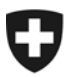

**Bundesamt für Informatik und Telekommunikation BIT** Lösungszentrum E-Government Produkte PKI und Sicherheitsprodukte

BIT - AdminPKI, 4. Februar 2011

## **Eingaben vornehmen über die PrivaSphere-Plattform**

(Bundesverwaltungs-externe Benutzer)

#### **Inhaltsverzeichnis**

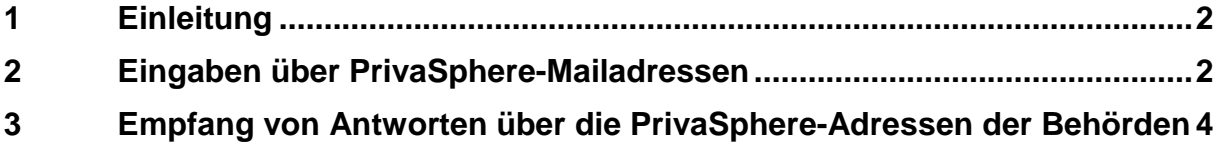

# **1 Einleitung**

Im Rahmen verschiedener Gesetzgebungsprojekte des Bundes zu Gerichtsorganisation und Verfahren haben die Parteien ab 2011 die Möglichkeit, Eingaben bei Gerichten oder Behörden auch in elektronischer Form einzureichen. In zwei Verordnungen hat der Bundesrat geregelt, wie die Parteieingaben sowie der Versand der Urteile resp. Verfügungen in den verschiedenen Verfahren abgewickelt werden können.

Um einer Behörde eine Eingabe zustellen zu können, müssen deren Adresse und allfällige Einschränkungen bekannt sein. Die Bundeskanzlei veröffentlicht deshalb im Internet Verzeichnisse der Behördenadressen:

- für die elektronische Übermittlung im Rahmen von Zivil- und Strafprozessen auf [www.ch.ch/ejustice](http://www.ch.ch/ejustice)
- für die elektronische Übermittlung im Verwaltungsverfahren konsultieren Sie die Seite: <http://www.bk.admin.ch/themen/egov/03990/index.html?lang=de>

Alternativ dazu finden Sie auf der Seiter der AdminPKI die öffentlichen Schlüssel der Gruppenmailboxen für die elektronischen Eingaben, sowie deren Kontaktadressen unter:

• [www.pki.admin.ch/eingabe](http://www.pki.admin.ch/eingabe)

Die elektronische Zustellplattform *PrivaSphere Secure Messaging Service* der Zürcher Technologiefirma PrivaSphere AG wurde vom Informatik Strategie Organ des Bundes (ISB), als zuständige Stelle im Eidgenössischen Finanzdepartement EFD, für die "elektronische Übermittlung im Rechtsverkehr mit Behörden und Gerichten" anerkannt.

PrivaSphere gewährleistet die verschlüsselte Übertragung von E-Mails und deren Anhänge sowie den Versand der Quittungen und Empfangsbestätigungen der Eingaben. Sofern man über eine E-Mailadresse verfügt, können Eingaben direkt und ohne einen PrivaSphere-Account aufschalten zu müssen den öffentlichen Behörden zugestellt werden. Die Antwort der Behörden wird im Bedarfsfalle über dieselbe Plattform erfolgen.

## **2 Eingaben über PrivaSphere-Mailadressen**

Die offiziellen Eingabeadressen der Bundesverwaltungseinheiten sind auf der Seite der Bundeskanzlei (BK) oder der AdminPKI des Bundesamtes für Informatik und Telekommunikation (BIT) veröffentlicht (Siehe Links unter Kapitel 1).

Sollte ein Amt über ein PrivaSphere-Account verfügen, können Sie z.B. die unter dem Link des öffentlichen Zertifikates veröffentlichte Mailadresse auf der Seite der AdminPKI benutzen um direkt zum Kontaktformular des Amtes zu gelangen:

Beispiel:

**EFD** 

```
□ BIT-PKI-Info 1
www.privasphere.com/pki-info@bit.admin.ch 2
```
1 = Downloadlink für den öffentlichen Schlüssel des Zertifikates

2 = Direkter Link zum PrivaSphere Kontaktformular der Adresse

A Kopieren Sie diese URL-Adresse in Ihrem Browser und drücken Sie auf "Enter".

- Geben Sie Ihre E-Mailadresse ein, ggf. einen Betreff und laden Sie ggf. auch Ihre Datei hoch
- Schreiben Sie Ihre Meldung im unteren Teil
- → Klicken Sie auf "Sicher senden" um Ihre Eingabe abzusenden

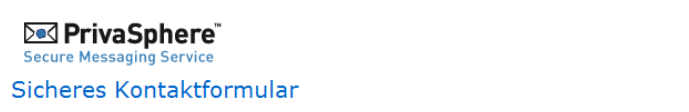

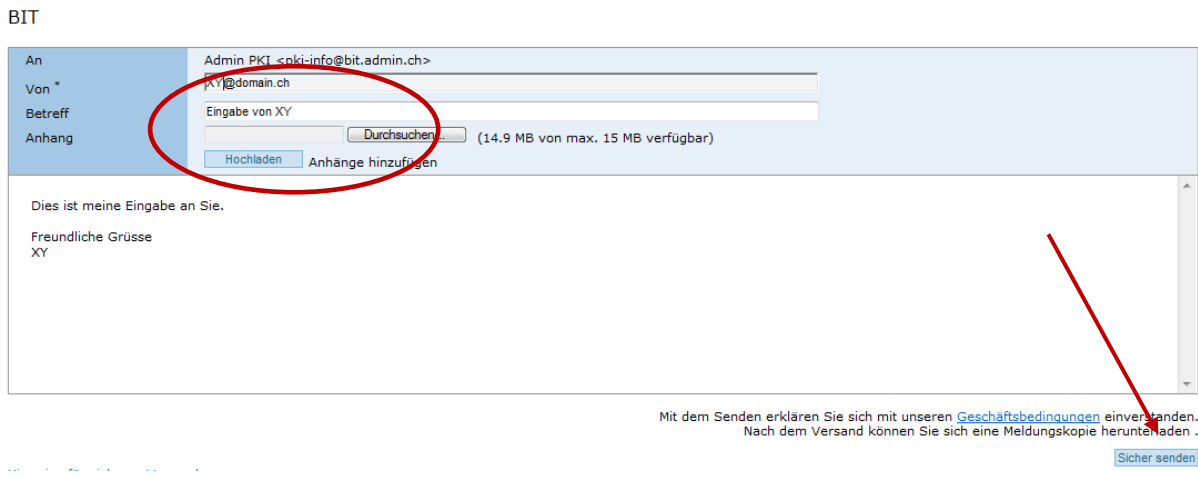

Nun haben Sie die Möglichkeit Ihre Mail abzuspeichern:

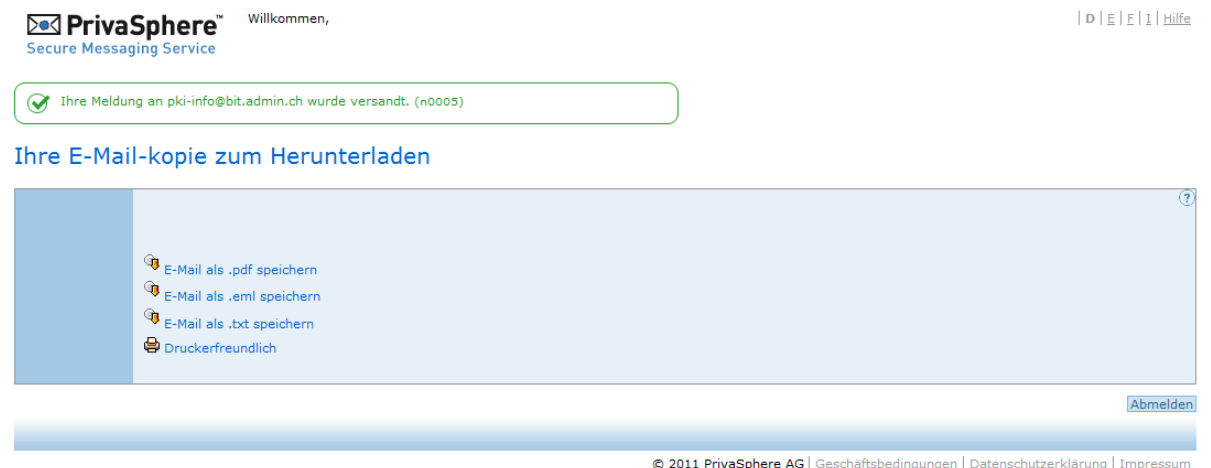

Signierte Quittung als PDF gespeichert:

 $\mid \mathbf{D} \mid \mathbf{E} \mid \mathbf{E} \mid \mathbf{I} \mid \mathbf{Hilfe}$ 

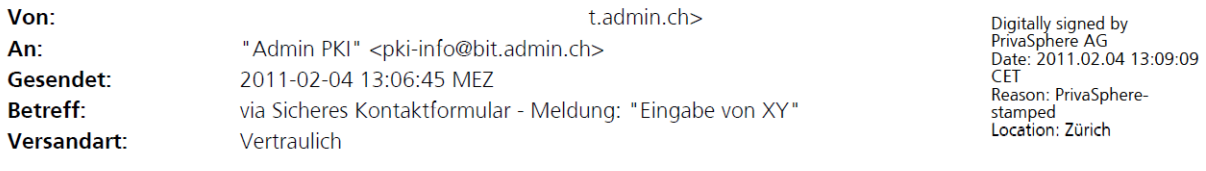

Dies ist meine Eingabe an Sie.

Freundliche Grüsse **XY** ---------------

Diese E-Mail wurde vertraulich mittels PrivaSphere Secure Messaging Service übertragen - www.privasphere.com

#### Sie erhalten ebenfalls eine Bestätigung in Ihrer Inbox:

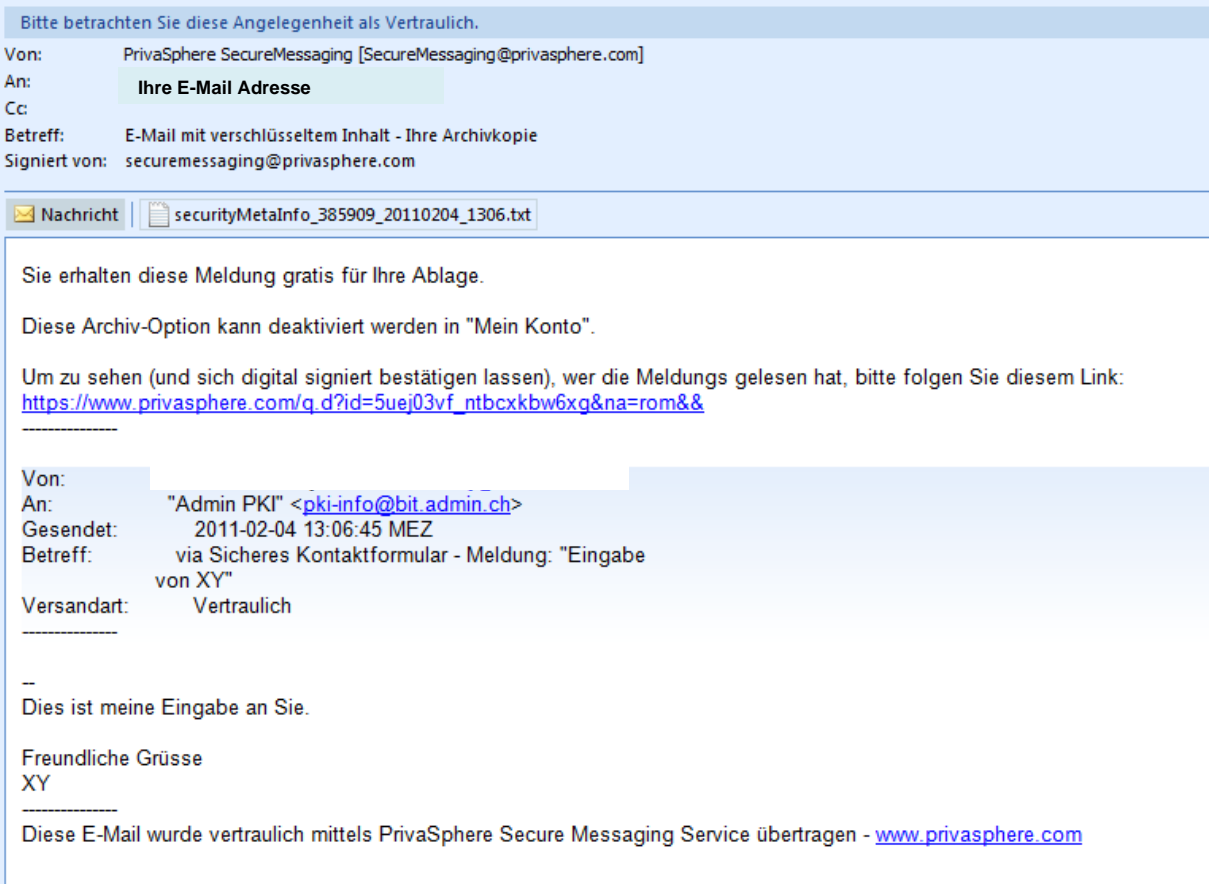

### **3 Empfang von Antworten über die PrivaSphere-Adressen der Behörden**

PrivaSphere wird Ihnen eine "Abholeinladung" in Ihrer Inbox versenden:

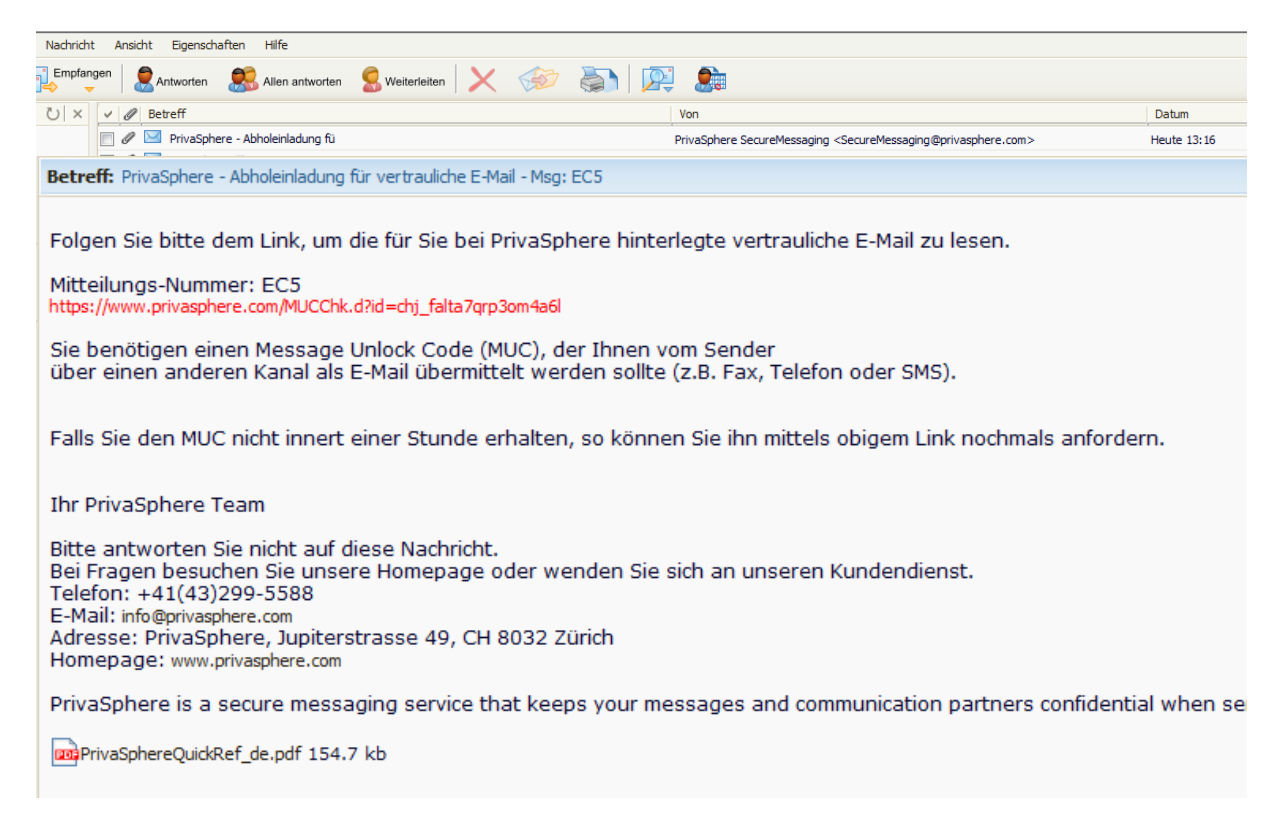

Gleichzeitig sollte beim ersten Kontakt Ihnen das Amt einen **MUC**-Code übermitteln (per Fax oder SMS z.B.)

Wenn Sie diesen MUC-Code erhalten haben, können Sie mittels das Ihnen im Mail zugestellten Link zu Ihrer Nachricht gelangen.

Klicken Sie dazu auf dem Link und geben Sie im PrivaSphere-Fenster den MUC ein. (Sollten Sie diesen nicht bekommen haben, können Sie auf "click here" drücken um diesen (erneut) zu beantragen (siehe Pfeil).)

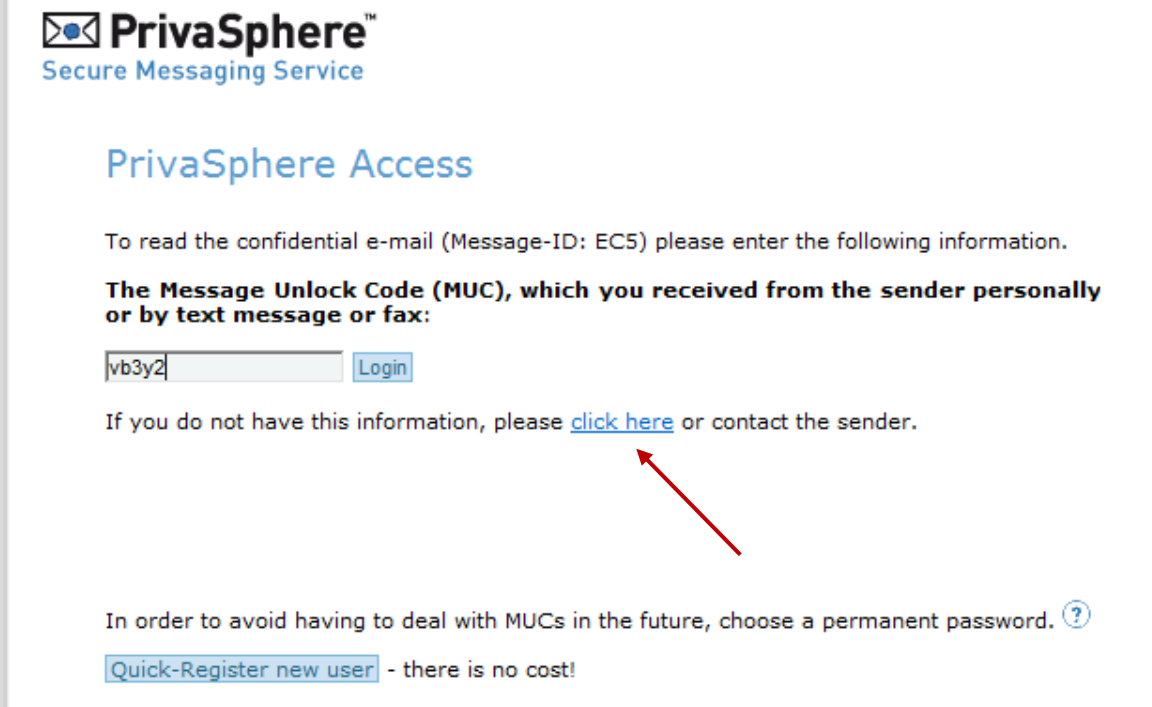

Klicken Sie auf "Login".

#### Sie gelangen direkt zu Ihrer Nachricht und können diese von dort aus weiter bearbeiten, oder

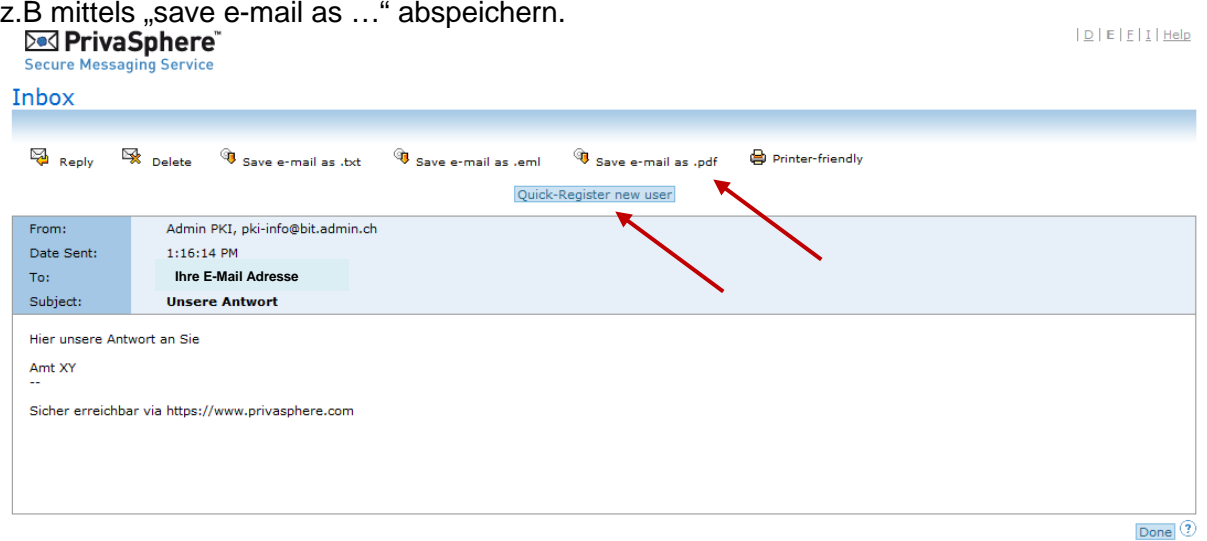

Ebenso ist Ihnen hier die Möglichkeit gegeben, sich auf PrivaSphere zu registrieren, sollten Sie dies wünschen. Klicken Sie dazu einfach auf das Feld "Quick-Register new user".